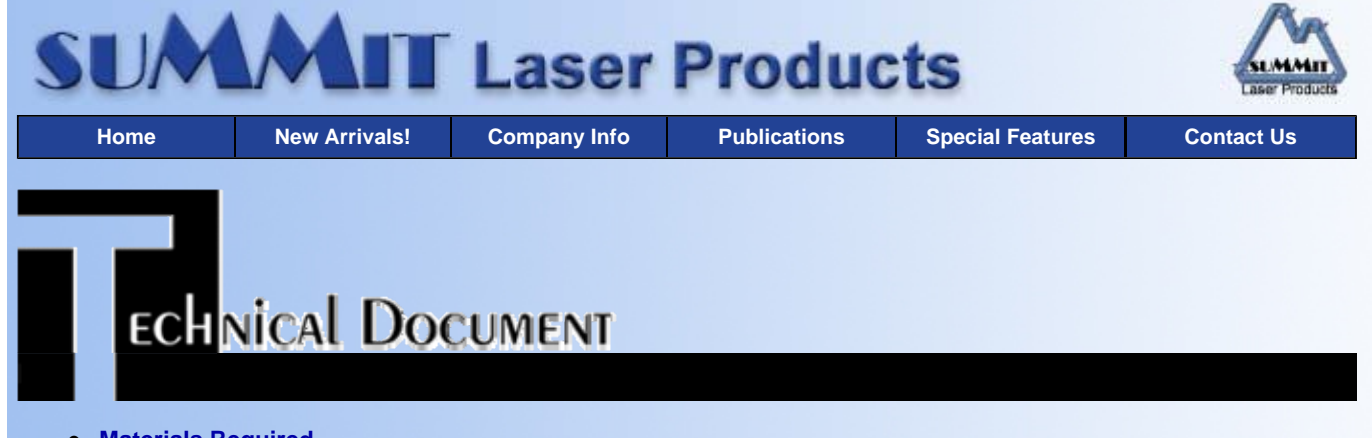

- **Materials Required**
- **Disassembly**
- **Recommended Supplies**

## **Sharp AL-1000/Xerox XD-100 Toner Cartridges** *DOC-0254*

## **MATERIALS REQUIRED**

- Phillips head screwdriver
- 220 grams toner for use in Sharp AL1000/Xerox XD100 series
- 190 grams developer for use in Sharp AL1000/Xerox XD100 series
- Vacuum cleaner, designed for toner/developer applications

## **DISASSEMBLY**

The cartridge used in the Sharp machine differs from the cartridge used in the Xerox machine. These cartridges cannot be interchanged. The difference is the placement of the hollow pin located on the gear end of the cartridge. See figure 2. Also, the waste container on the Xerox cartridge is clear, whereas the waste container on the Sharp cartridge is black. A Xerox cartridge is shown in these instructions.

- 1. Prepare a clean work area. Use protective gloves if desired.
- 2. To begin, you must remove the waste container located on the side of the cartridge. First remove the two screws located on the left and right side of the waste container. See figures 3 and 4. Set the waste container aside.

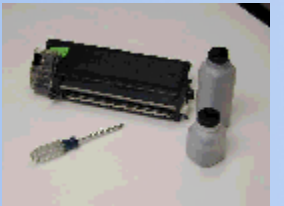

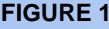

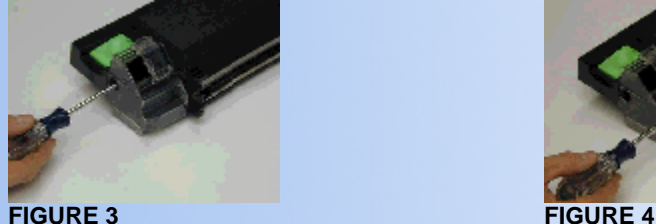

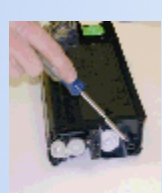

**FIGURE 1 FIGURE 2**

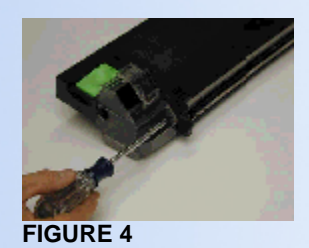

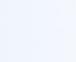

 $\left(\blacktriangle\right)$ 

 $\blacktriangle$ 

- 3. Vacuum out the waste container and wipe clean.
- 4. Next, you need to remove the black plastic plate on the green handle side of the cartridge. Remove the two screws located on the right and center area of the black plate. See figures 5 and 6. Carefully remove the plate by swinging it upwards and sliding the tabs out of the holes on the cartridge. See figure 7. Be careful not to break the tabs on the top of the plate.

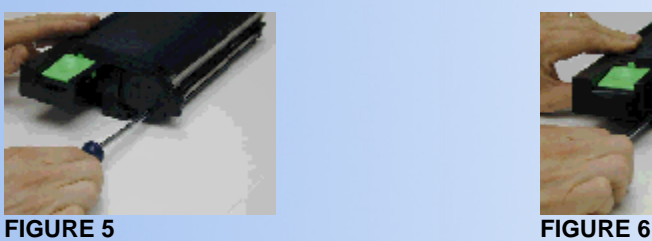

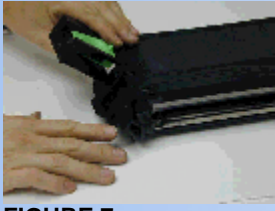

**FIGURE 7**

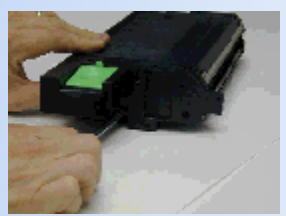

5. After removing the plate, you need to separate the toner hopper from the developer unit. Working on the same side as in the above steps, remove one screw near the small developer plug. Remove another screw located between the larger toner plug and the smaller developer plug. See figures 8 and 9. Carefully slide the upper toner hopper off of the developer unit. See figure 10.

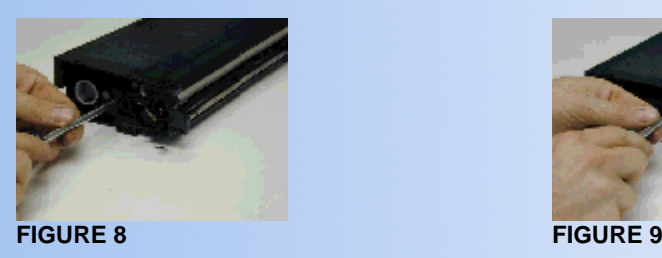

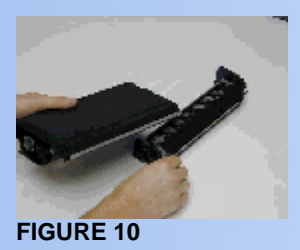

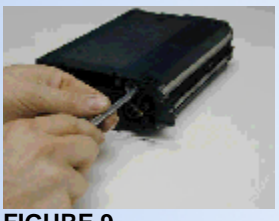

6. Now that you have separated the two units, place the toner hopper on the work surface with the gear end on the surface and the plug side facing upwards. Remove the toner plug. Clean any excess toner from inside the toner hopper and around the toner exit area. See figures 11 and 12.

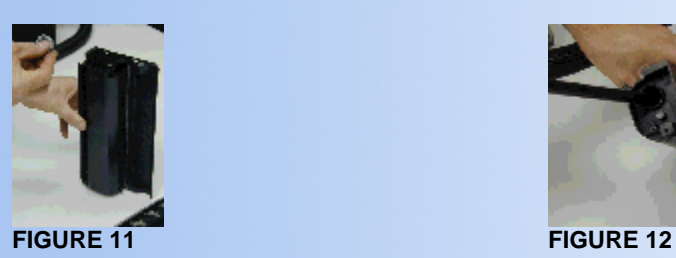

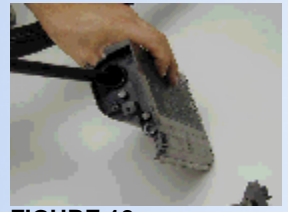

- 7. Replace the developer blade if necessary on the toner exit side of the cartridge. Be careful not to damage this blade.
- 8. You must also remove the used developer from the developer unit. Dump all the developer out of the unit. See figure 13. Holding the unit with the magnetic roller side facing you, turn the roller towards you to remove the developer from the roller. See figure 14. Vacuum the magnetic roller and auger lightly until clean. See figure 15.

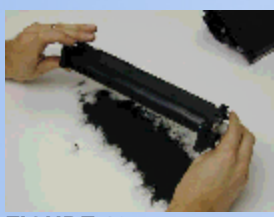

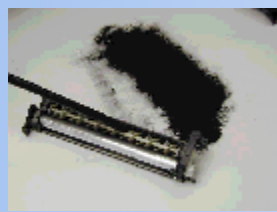

**FIGURE 15**

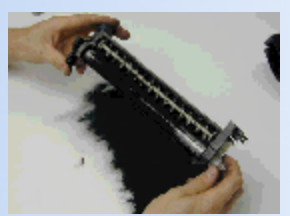

**FIGURE 13 FIGURE 14**

- 9. Now you must refill developer unit with new developer. Slowly add 190 grams of developer to unit. Holding the developer unit with the magnetic roller facing you, turn the roller backwards while you add developer to coat the roller making sure you form an even coat of developer on the roller. See figures 16 and 17.
- 10. Now carefully add 220 grams of toner to the toner hopper. Replace plug. See figure 18.

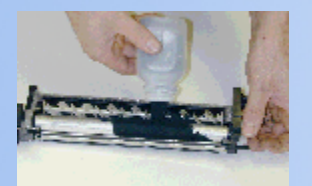

**FIGURE 16 FIGURE 17** 

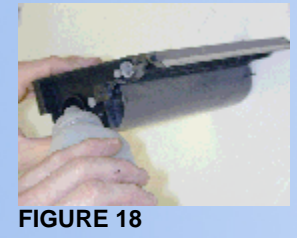

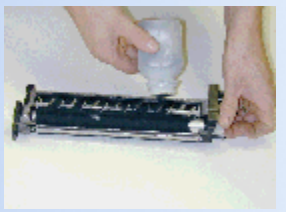

11. Reattach the toner hopper to the top of the developer unit by aligning the pin holes on each. Replace the two screws that hold the hopper to the dev.unit. Reattach the green handle plate cover and reinsert two screws. Reattach the waste container unit with the remaining two screws.

12. Wipe cartridge clean

*© 2003 Summit Laser Products, Inc. Any attempt to reproduce any part of these instructions without the written consent of Summit Laser Products, Inc is prohibited. All registered trademarks are the property of their respective owners.*

Microsoft OLE DB Provider for ODBC Drivers error '80004005'

[Microsoft][ODBC Microsoft Access Driver]General error Unable to open registry key 'Temporary (volatile) Jet DSN for process 0x698 Thread 0x2028 DBC 0x977877c Jet'.

/script/catSearch.asp, line 58